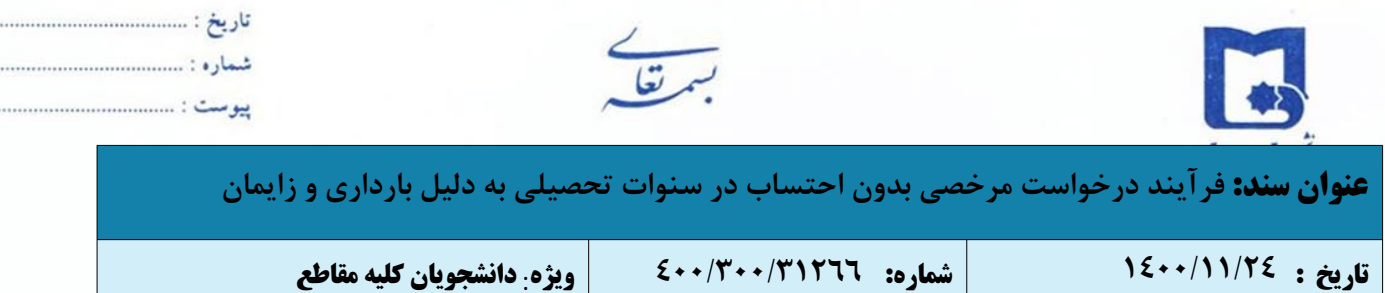

**۲**

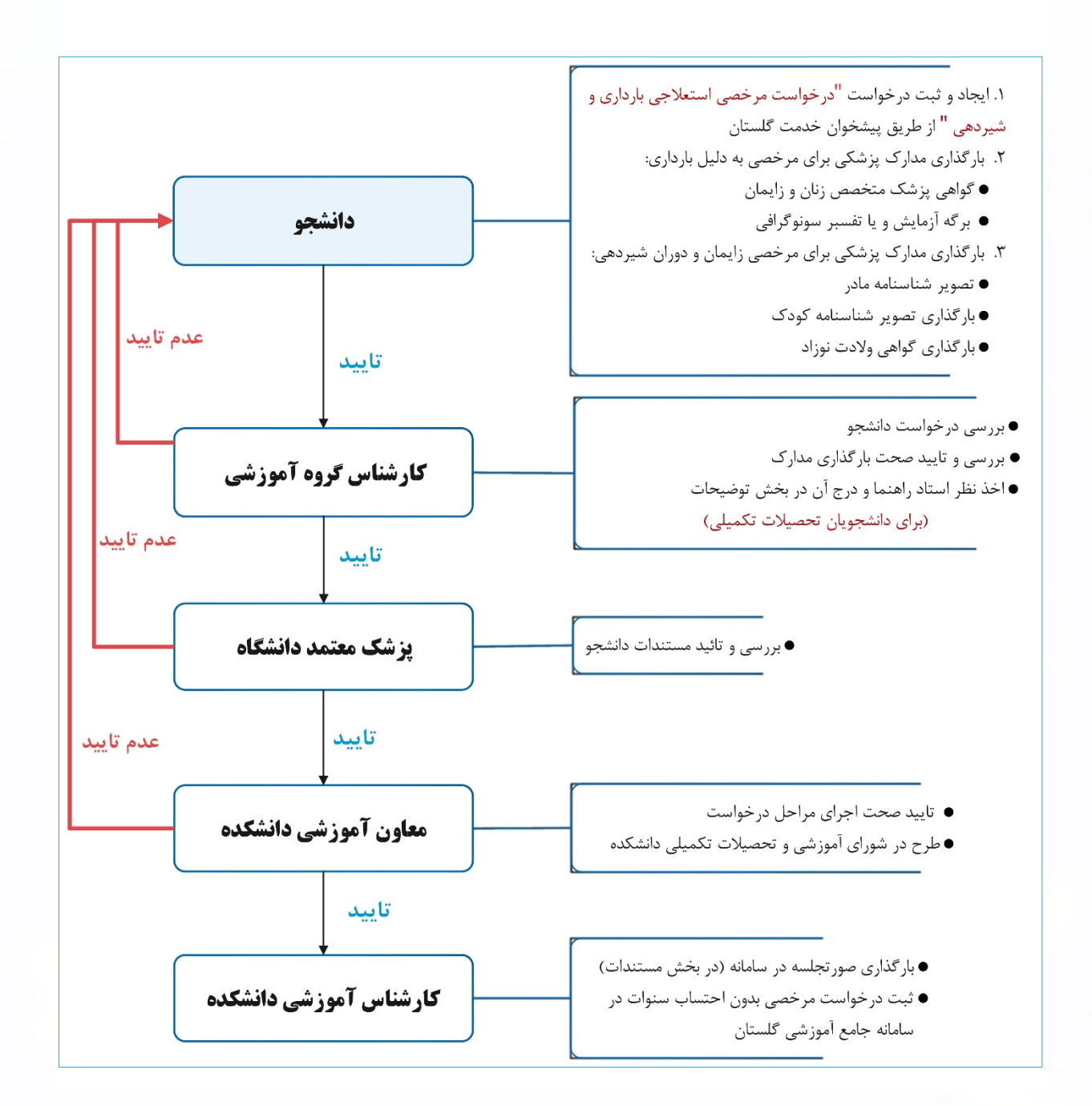

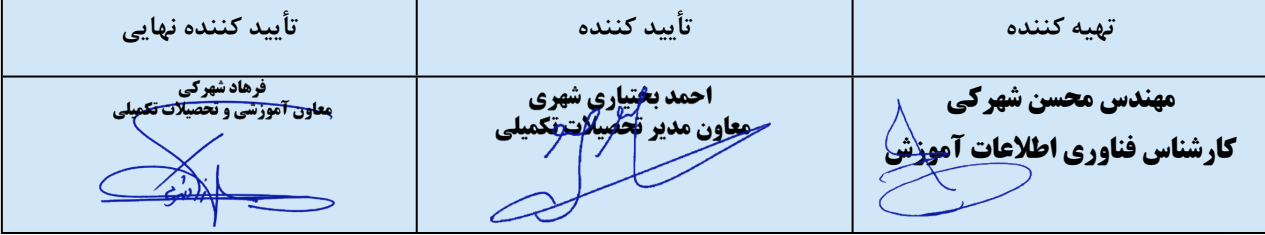

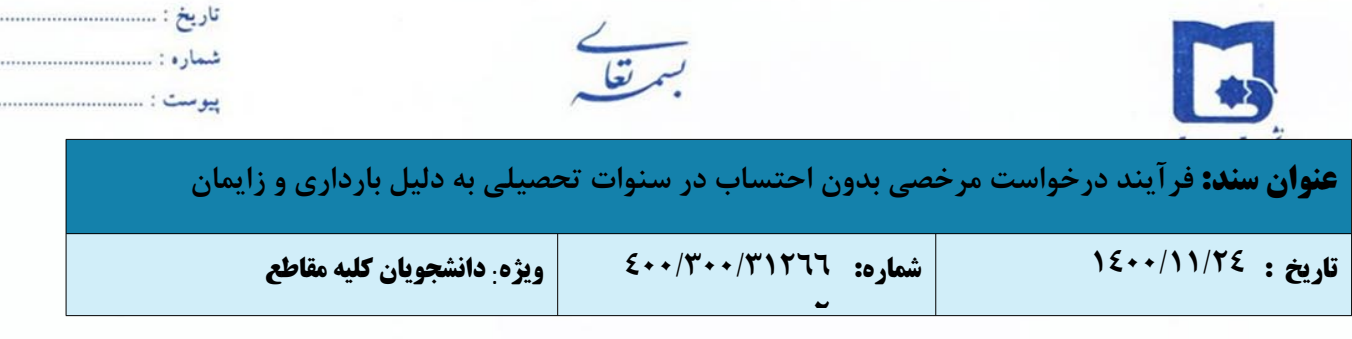

پیرو نامه شماره ۰٢/٣۰۰/٢۶٢۶٣ مورخ ١۴۰۰/١۰/١۵ معاونت آموزشی و تحصیلات تکمیلی به منظور تسهیل و تسریع فرایند مرخصی بدون احتساب در سنوات تحصیلی به دلیل بارداری و زایمان دانشجویان واجد شرایط در کلیه مقاطع، بر اساس مصوبه شصت و نهمین جلسه شورای بررسی موارد خاص دانشگاه مورخ ،١۴۰۰/١۰/٢۵ صدور مجوز بهره مندی از پنج نیمسال مرخصی تحصیلی بدون احتساب در سنوات به دلیل بارداری و زایمان (یک نیمسال زمان بارداری و چهار نیمسال بعد از زایمان و دوران شیردهی) با رعایت دقیق مفاد ذیل به مدت یک سال از شروع نیمسال دوم سال تحصیلی ١۴۰١-١۴۰۰ به شورای آموزشی و تحصیلات تکمیلی دانشکده ها تفویض گردید.

- .١ درخواست مرخصی زایمان و دوران شیردهی براساس زمان بندی تعریف شده در تقویم آموزشی قابل انجام است.
- .٢ مرخصی تحصیلی بدون احتساب در سنوات به دلیل بارداری صرفا یک نیمسال و با ارائه مستندات بارداری به شرح ذیل زیر میسر خواهد بود:
	- a. گواهی پزشک متخصص زنان و زایمان
	- b. برگه آزمایش و یا تفسیر سونوگرافی مورد تائید پزشک معتمد دانشگاه
- .٣ دانشجو از مرخصی بدون احتساب در سنوات برای زایمان و دوران شیردهی فقط چهار نیمسال با ارائه مدارک زیر می تواند استفاده کند؛ که مجموع آن با یک نیمسال بارداری، ۵ نیمسال می گردد و بیش تر از آن امکان پذیر نمی باشد:
	- a. ارائه تصویر شناسنامه مادر
	- b. ارائه تصویر شناسنامه کودک
	- c. و یا گواهی ولادت نوزاد و شناسنامه مادر

قابل ذکر است کلیه مستندات مربوط باید در پرونده الکترونیکی دانشجو در سامانه گلستان درج گردد.

استفاده از این آیین نامه برای هر بار زایمان یا تولد کودک امکان پذیر است.

**نکته:** از ارسال درخواست های مرخصی بدون احتساب به علت بارداری و زایمان به آموزش کل خودداری نمائید. در صورت عدم اقدام طبق مقررات و درج مرخصی بدون احتساب در سنوات بدون مستندات لازم، هنگام بررسی گزارش دانش آموختگی گزارش مذکور بدون تایید به دانشکده عودت خواهد شد.

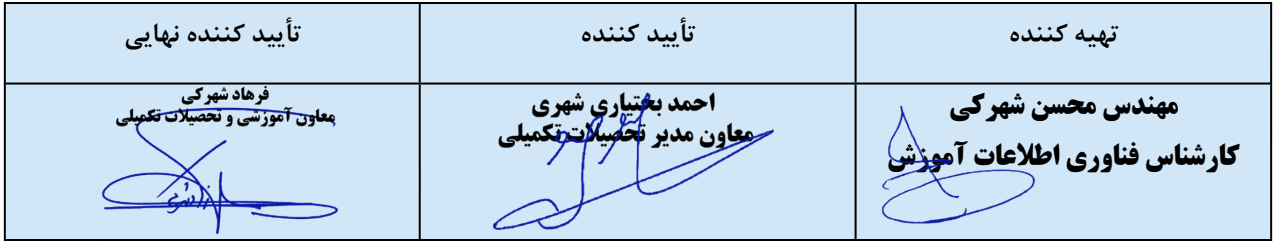

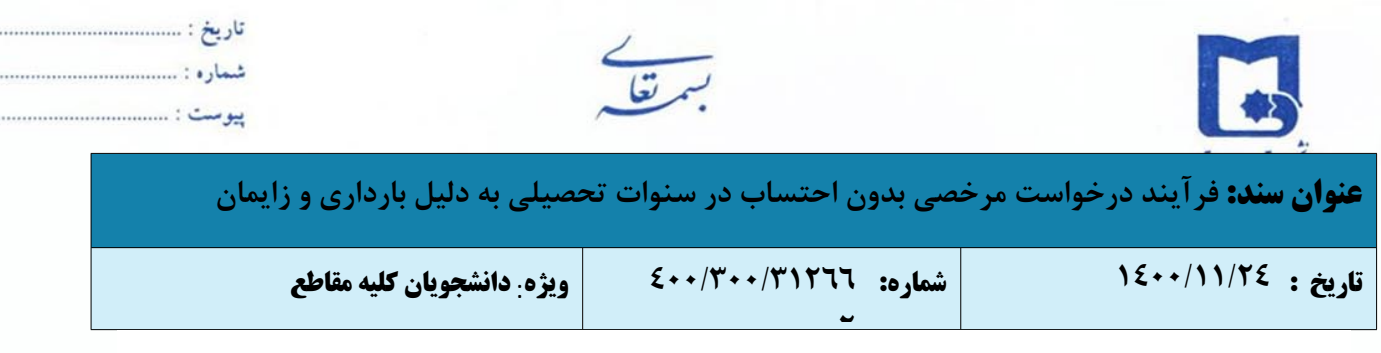

## **راهنمای درخواست مرخصی بدون احتساب در سنوات تحصیلی به دلیل بارداری و زایمان در پیشخوان خدمت سامانه گلستان**

-١ برای ثبت درخواست **مرخصی بدون احتساب در سنوات تحصیلی به دلیل بارداری و زایمان** ، پس از ورود به سامانه جامع آموزش باید به "پیشخوان خدمت" مراجعه نمائید.

-٢ در پیشخوان خدمت گزینه **" درخواست بررسی مشکلات دانشجو"** را انتخاب و بر روی "درخواست جدید" کلیک نمائید.

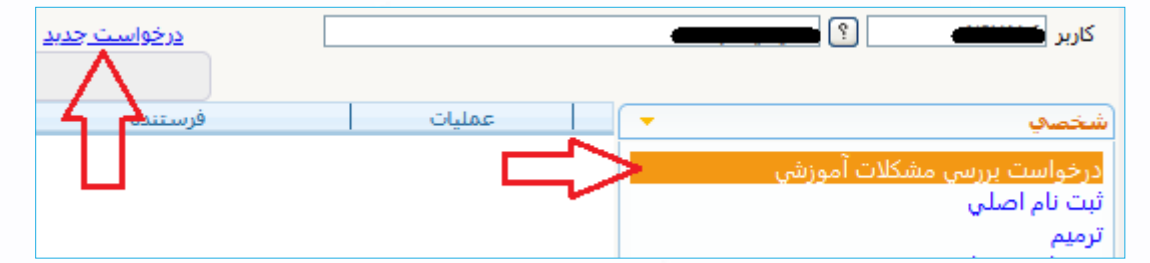

-٣ پس از انتخاب گزینه "درخواست جدید" فرم **"درخواست بررسی مسائل دانشجو"** نمایش داده خواهد شد.

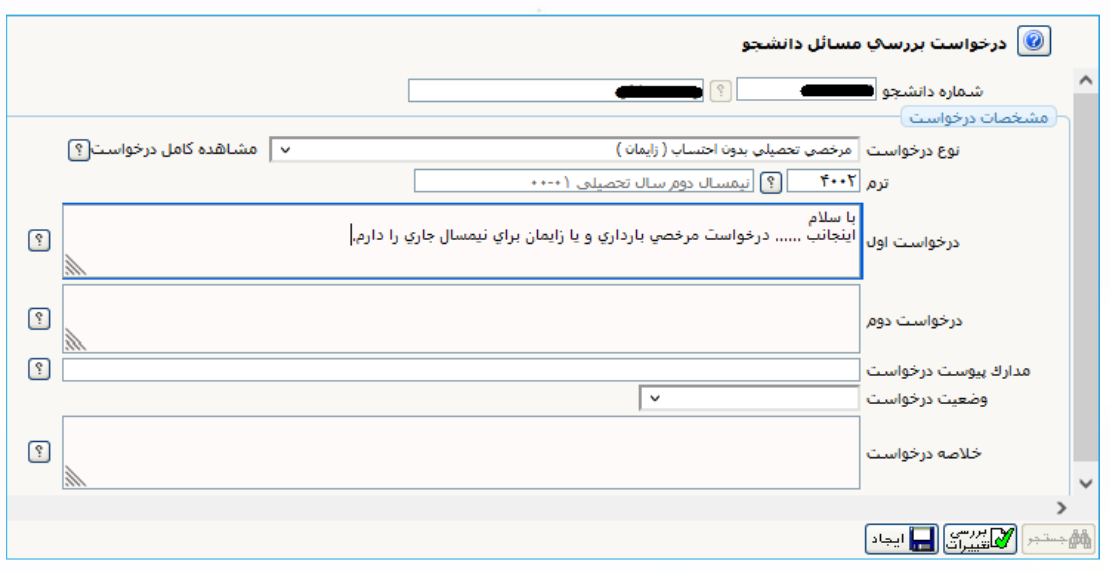

الف: نوع درخواست **"درخواست مرخصی تحصیلی بدون احتساب (بارداری و زایمان)"** انتخاب گردد.

ب: دلایل مرخصی بدون احتساب در سنوات تحصیلی ( بارداری و یا زایمان و شیردهی) درج شود.

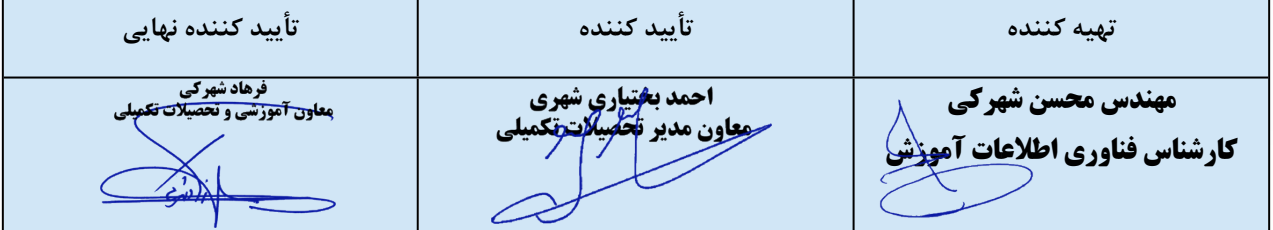

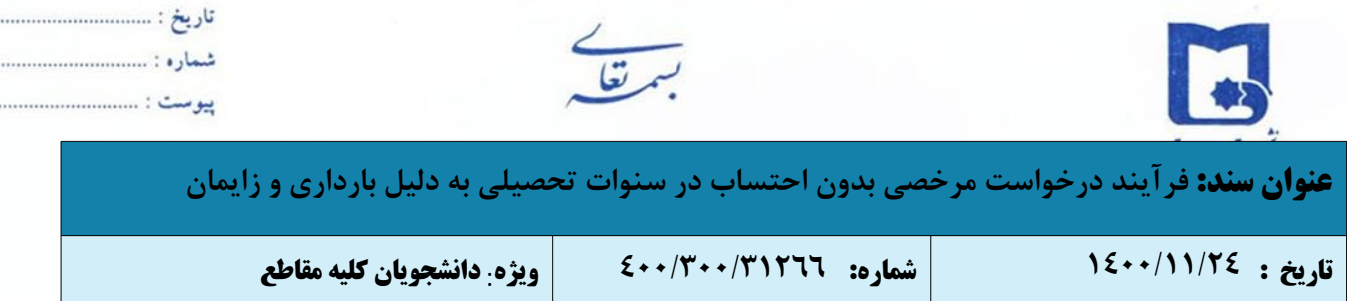

مطابق تصویر فوق، در صورت اطمینان از اطلاعات ثبت شده دانشجو می تواند در پائین صفحه با کلیک بر روی دکمه بررسی تغییرات و عدم مشاهده خطا می توان بر روی دکمه ایجاد کلیک نموده و مراحل ثبت درخواست خود را به پایان رساند. لازم به ذکر است مشاهده پیغام **درخواست شما با موفقیت ثبت شد** در پائین صفحه نشان دهنده ثبت صحیح درخواست توسط دانشجو می باشد. -۴ با کلیک بر روی بازگشت در پایین و سمت چپ صفحه به محیط پیشخوان خدمت باز گردید. در مرحله بعد لازم است دانشجو مستندات مربوطه را بارگذاری و ارسال نماید.

در ستون عملیات پنج آیکون زیر مشاهده میشود:

آیکون مشاهده گردش کار: وضعیت، توضیحات و مراحل ثبت درخواست را نمایش میدهد.

**۲**

- آیکون حذف: دانشجویان میتوانند در صورت لزوم درخواست خود را حذف نمایند.
- آیکون اصلاح: دانشجویان میتوانند در صورت لزوم درخواست خود را اصلاح نمایند.
- آیکون تایید و ارسال: درخواست دانشجویان جهت بررسی و اظهار نظر به کارشناس گروه آموزشی ارسال میگردد.
	- آیکون پردازش: برای بارگذاری و ارسال مستندات استفاده می گردد.

-۵ جهت بارگذاری و ارسال مستندات، با کلیک بر روی ایکون "پردازش"، صفحه "**ارسال و تایید مدارک پرونده دانشجو**" باز خواهد شد و دانشجو قادر به بارگذاری مدارک مورد نیاز می باشد.

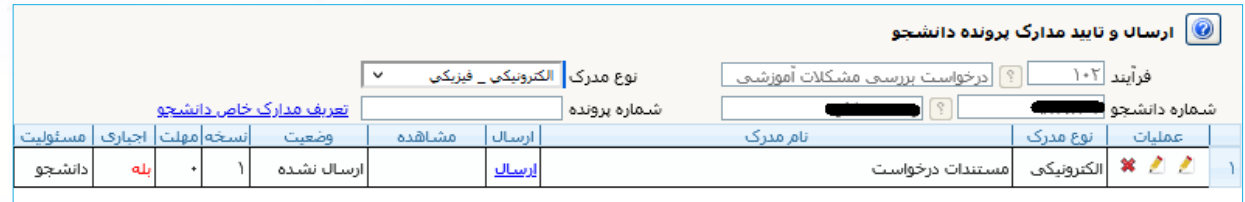

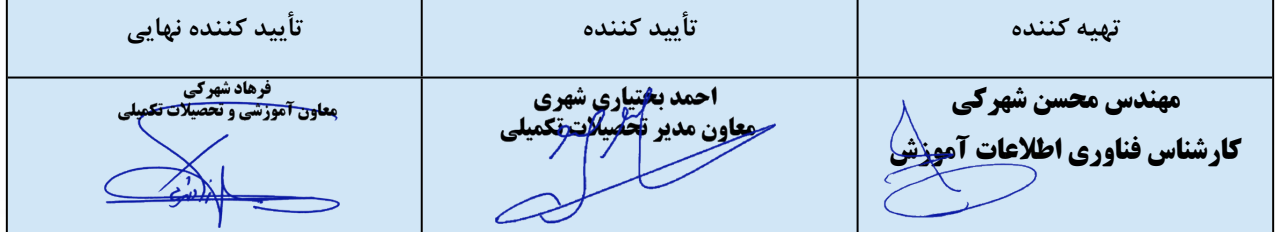

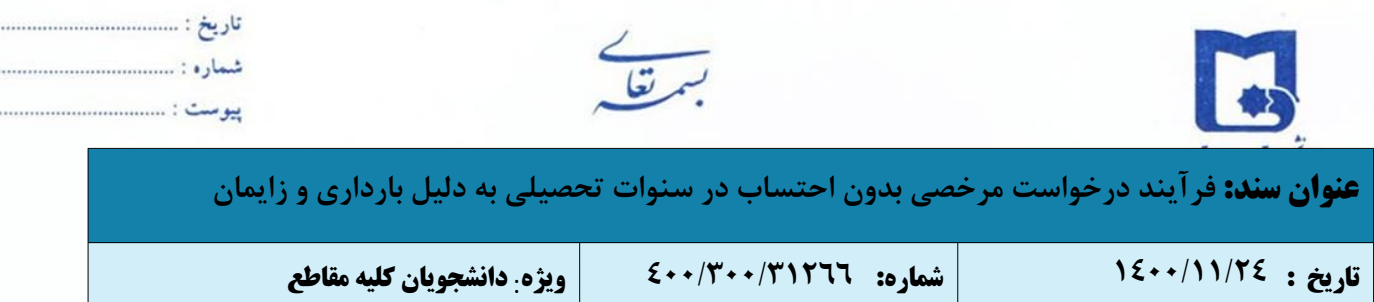

**۲** -۶ برای بارگذاری هر فایل مربوط به مدارک مورد نیاز زیر، بر روی گزینه **ارسال** نموده تا امکان بارگذاری مدارک فراهم گردد.

- برای مرخصی به دلیل بارداری:
- o بارگذاری گواهی پزشک متخصص زنان و زایمان
- o بارگذاری برگه آزمایش و یا تفسیر سونوگرافی
	- برای مرخصی زایمان و دوران شیردهی:
	- o بارگذاری تصویر شناسنامه مادر
	- o بارگذاری تصویر شناسنامه کودک
		- o بارگذاری گواهی ولادت نوزاد

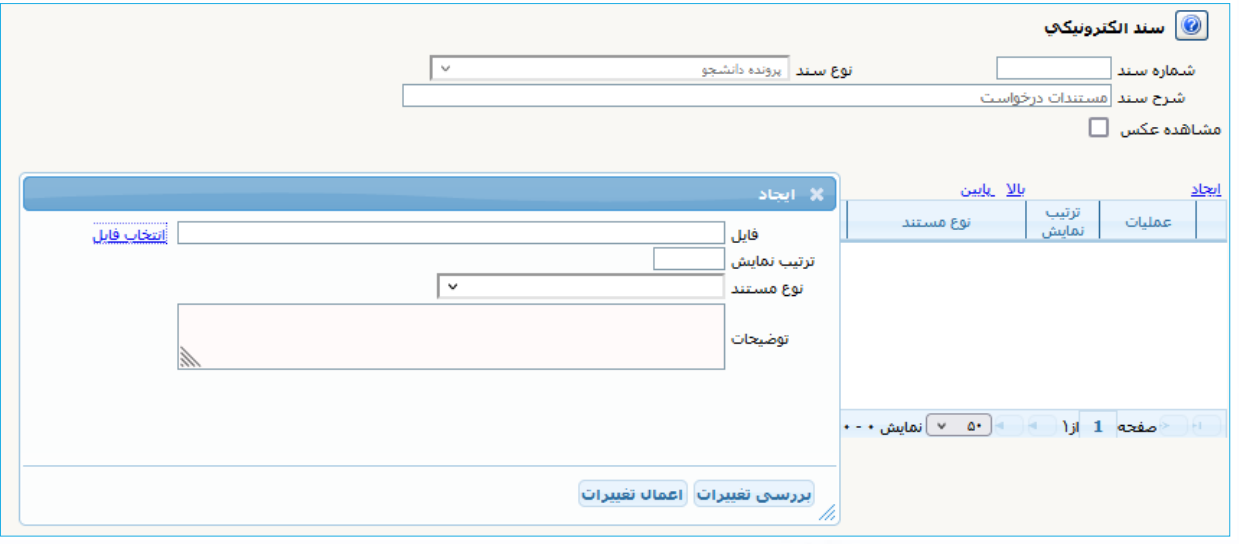

-٧ پس از بارگذاری فایل ها و بازگشت به فرم درخواست، با انتخاب آیکون **"تائید و ارسال"**، درخواست به مرحله ی بعد ارسال می گردد.

**نکته مهم:** درخواست تنها پس از **"تائید و ارسال"** بررسی خواهد شد لذا باید دانشجو پس از بارگذاری فایل ها در مرحله قبل، با بازگشت به پیشخوان خدمت، درخواست خود را مطابق تصویر زیر **"تائید و ارسال"** نماید. (درخواست قبل از تائید و ارسال، قابل اصلاح می باشد.)

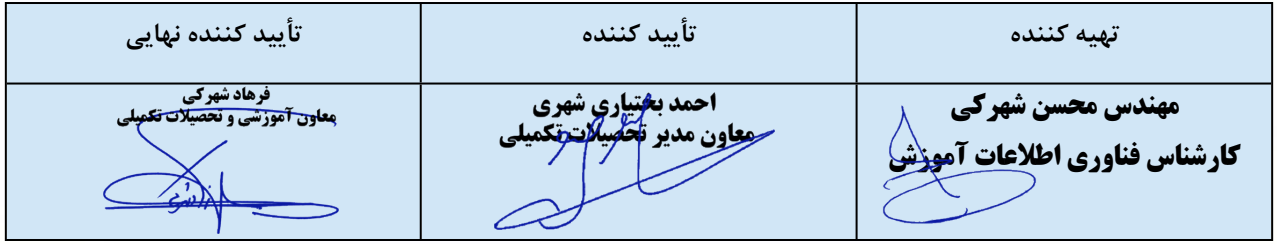

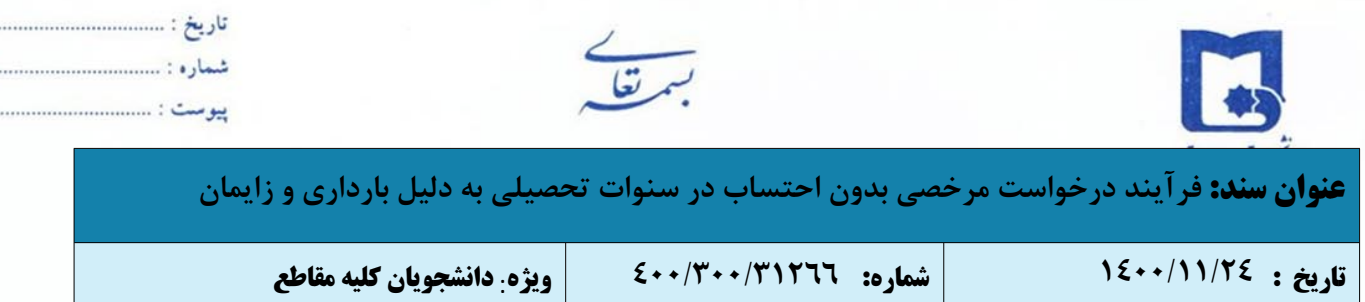

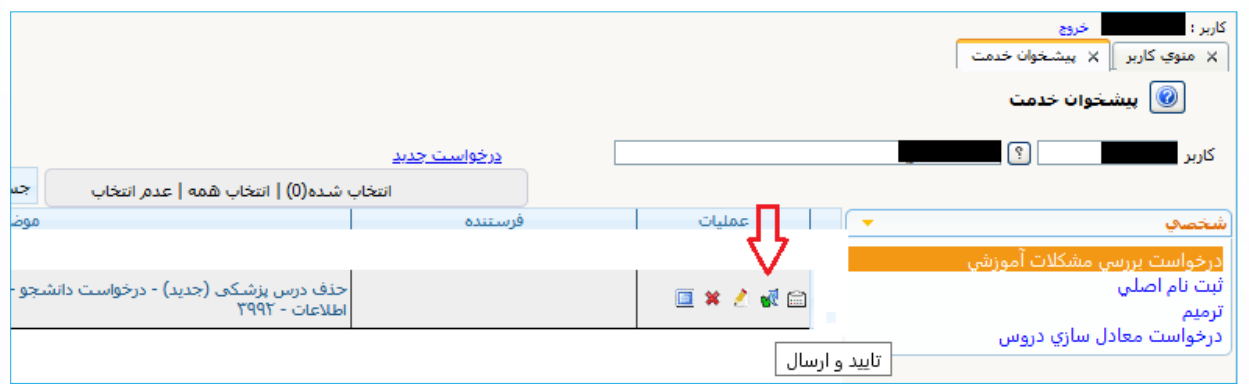

**۲**

-٨ پس از بررسی مدارک و مستندات دانشجو و اخذ نظر استاد راهنمای دانشجویان تحصیلات تکمیلی توسط کارشناس گروه آموزشی، درخواست برای تائید مستندات دانشجو به پزشک معتمد دانشگاه ارجاع داده می شود.

- -٩ پس از بررسی مدارک و تائید پزشک معتمد دانشگاه، درخواست جهت طرح در شورای آموزشی و تحصیلات تکمیلی دانشکده به معاون آموزشی دانشکده ارجاع داده می شود.
- هر گونه تصمیم در خصوص درخواست دانشجو پس از تائید پزشک معتمد دانشگاه بر عهده شورای آموزشی و تحصیلات تکمیلی دانشکده می باشد.
- -١۰ پس از تایید شورای آموزشی و تحصیلات تکمیلی دانشکده، درخواست مرخصی به صورت خودکار در سامانه درج خواهد شد.

-١١دانشجوی می تواند از طریق آیکون "مشاهده گردش" از روند درخواست خود مطلع شود.

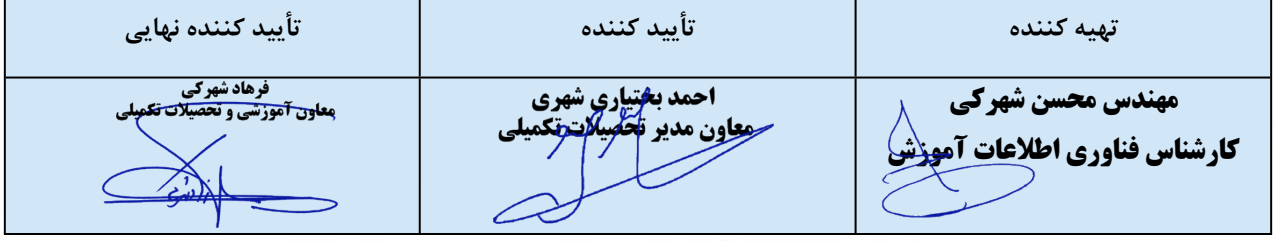